# SalesOutlook Web<sup>®</sup> User Guide

Revised: January 29, 2013

SalesOutlook, Inc. (770) 642-4923

| Welcome to SalesOutlook Web <sup>®</sup> | 3  |
|------------------------------------------|----|
| Getting Started                          | 4  |
| Working With Account Profiles            | 6  |
| Create a new Account                     | 7  |
| Searching for Accounts.                  | 9  |
| Edit Account Information                 | 10 |
| Viewing and Creating Account Notes       | 11 |
| Creating an Account Opportunity          | 13 |
| Working with Account Contacts            | 14 |

# Welcome to SalesOutlook Web®

SalesOutlook is the first application to fully leverage MS Outlook and Exchange Server to provide full functional customer relationship management (CRM). This Guide is intended for all levels of SalesOutlook users from the novice to the experienced user who wants to optimize customer relationships. You'll find this guide to be a comprehensive overview of SalesOutlook Web.

SalesOutlook is a complete Customer Relationship Management (CRM) solution. It begins by enabling you to track all of the details related to an account. For sales representatives, we recommend you begin by taking the top 25 accounts in your territory and entering the basic information. Once entered, you're able to manage these accounts by integrating all aspects such as contacts, opportunities, notes, and customer related inquires for these accounts.

SalesOutlook Web is designed to enhance the SalesOutlook Outlook CRM client and can be used as a subset to gather and input data via handheld devices such as tales and smartphones as well as any computer with a browser.

# **Getting Started**

You can get started right away using SalesOutlook Web by requesting a userid and password to be setup by your SalesOutlook Account Representative. As of this writing the URL is <u>http://m.salesoutlook.com</u>. Sign in and click on **User Setup** to enter the information for your Exchange server.

| SalesOutlook           |          |          |               |
|------------------------|----------|----------|---------------|
| Customers and Prospect | S        |          |               |
| Accounts               |          |          | 0             |
| Contacts               |          |          | Ø             |
| Opportunities          |          |          | Ø             |
| More Options           |          |          |               |
| User Setup             |          |          | Ø             |
| About                  |          |          | 0             |
|                        |          |          |               |
| Flagged Contacts       | Accounts | Contacts | Opportunities |

| SalesOutlook V                     | Neb    |  |
|------------------------------------|--------|--|
| User Credentials<br>SALESOUTLOOKIN | C\gary |  |
| Gary Cawley                        | 1      |  |
| ews@salesoutlook.com               | 2      |  |
| SalesOutlook                       | 3      |  |
| salesoutlookinc                    | 4      |  |
| •••••                              | 5      |  |
| soexchange01.salesoutlook.com      | 6      |  |
| SalesOutlook                       | 7      |  |
| Use delegate mailbox               | 8      |  |
| Save                               |        |  |

- 1. Enter your name
- 2. Enter your email address or Exchange login name. Note: If you are using a delegate mailbox then enter the email address of the delegate mailbox.
- 3. Enter your email address
- 4. Enter in a domain name if you do not use an email address to login. Leave this blank if you use an email address to log in. If you login with domain\username then the first part needs to go into the domain field.
- 5. Enter the password associated with the step 2.
- 6. Enter the server URL that you use to login to OWA. If you login to https://server.outlook.com/owa then enter server.outlook.com. If you use Office 365 you will need to login to your Inbox to find the URL.
- 7. Enter the path to the SalesOutlook folder. This will normally be "SalesOutlook" but it you have a top level folder (ie CRM) then enter "CRM\SalesOutlook"
- 8. Check use Delegate if this is a delegate mailbox.

# **Working With Account Profiles**

Account Profiles enables you to track and maintain all details related to an account (customer). SalesOutlook is an account centric program and therefore, all items are entered through Account Profiles. Once in Account Profiles, access to other folders such as opportunities, contacts, and tasks are accessible.

Click on the Accounts section.

|                        | Sales(   | Dutlook                                  |               |
|------------------------|----------|------------------------------------------|---------------|
| Customers and Prospect | s        |                                          |               |
| Accounts               |          |                                          | 0             |
| Contacts               |          |                                          | Ø             |
| Opportunities          |          |                                          | Ø             |
| More Options           |          |                                          |               |
| User Setup             |          |                                          | Θ             |
| About                  |          |                                          | O             |
|                        |          |                                          |               |
|                        |          |                                          |               |
|                        |          |                                          |               |
|                        |          |                                          |               |
|                        |          |                                          |               |
|                        |          |                                          |               |
| Flagged Contacts       | Accounts | Contacts<br>K, Inc. All rights reserved. | Opportunities |

You have three options for Accounts. New Account, Search or list my Accounts. Click on the New Account to create a new account

#### Create a new Account

| <b>Back</b>      | Opportunities | Home          |
|------------------|---------------|---------------|
| New              |               |               |
| New Account      |               | Ø             |
| Search Account   | )             |               |
| Search Account   |               | O             |
| List My Accounts |               | O             |
|                  |               |               |
|                  |               |               |
|                  |               |               |
|                  |               |               |
|                  |               |               |
|                  |               |               |
|                  |               |               |
|                  |               |               |
| Accounts         | Contacts      | Opportunities |

Enter the account information and click on Save.

| 8              | Create Account |  |
|----------------|----------------|--|
| Account Name   |                |  |
| Phone          |                |  |
| Street Address |                |  |
| City           |                |  |
| State          |                |  |
| Zip            |                |  |
| Туре           |                |  |
| Status         |                |  |
| Web Site       |                |  |
|                | Save           |  |
|                |                |  |
|                |                |  |

#### **Searching for Accounts.**

If you click on Search account then enter the search information and click on the Search button.

| 8           | Search Accounts |  |
|-------------|-----------------|--|
| Enter compa | ny name.        |  |
|             | Search          |  |
|             |                 |  |

| <b>Back</b>                 | My Accounts | • Home |
|-----------------------------|-------------|--------|
| Filter items                |             |        |
| Ambitious Enterprises Corp  |             | 0      |
| AMBITIOUS ENTERPRISES       | LLC         | Ø      |
| Bambino Agro Industries Lto |             | 0      |

If you search for an account or list your accounts (Accounts where you are the account manager) then you will get a list of accounts.

Click on an account to open the account record.

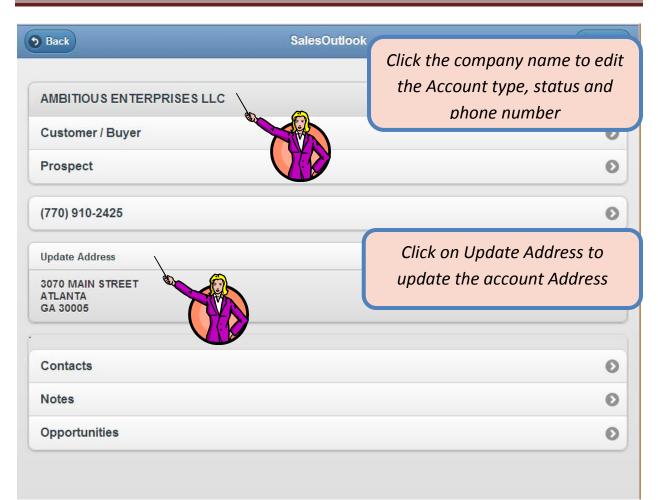

#### **Edit Account Information**

Enter the new information and click on the Save button.

| 8             | Edit                                           |
|---------------|------------------------------------------------|
| AMBITIOUS E   | INTERPRISES LLC                                |
| Customer / Bu | iyer                                           |
| Prospect      |                                                |
| (770) 910-242 | 25                                             |
|               | Save                                           |
|               |                                                |
|               | © 2011 SalesOutlook, Inc. All rights reserved. |

| 8                | Edit |  |
|------------------|------|--|
| 3070 MAIN STREET |      |  |
| ATLANTA          |      |  |
| GA               |      |  |
| 30005            |      |  |
|                  | Save |  |

| 🕞 Hom |
|-------|
| Ø     |
| 0     |
| Ø     |
| e     |
| C     |
|       |
| e     |
| e     |
| Ø     |
|       |

### **Viewing and Creating Account Notes**

Click on notes to see the notes for the account.

| <b>Back</b>                   | Notes                                                    | Home |
|-------------------------------|----------------------------------------------------------|------|
| New Account Note              |                                                          | 0    |
| Items for AMBITIOUS ENTER     |                                                          |      |
| Filter items                  |                                                          |      |
| Appointment - schedule ap     | pot for next wed - AMBITIOUS ENTERPRISES LLC , JOE FRIDA | 0    |
| schedule appot for next we    | d                                                        | Θ    |
| JOE FRIDAY (AMBITIOUS E       | NTERPRISES LLC) Opportunity: Hotel lobby -               | Ø    |
| Task - Notes for Meeting wi   | th Eric Peterson - AMBITIOUS ENTERPRISES LLC , JOE FRIDA | Y O  |
| Notes for Meeting with Eric   | Peterson                                                 | Ø    |
| JOE FRIDAY (AMBITIOUS E       | ENTERPRISES LLC) - Complete: Lead Qualified              | Ø    |
| JOE FRIDAY (AMBITIOUS E       | NTERPRISES LLC) Opportunity: Hotel lobby -               | Ø    |
| Task - train g for lance - AM | BITIOUS ENTERPRISES LLC , JOE FRIDAY                     | Ø    |
| train g for lance             |                                                          | Ø    |
| RE: QuickBooks Online Es      | sentials: your credit card has been declined             | Ø    |

Click on New Account Note to create a new note.

| 8           | SalesOutlook Web             |    |
|-------------|------------------------------|----|
| New Note fo | or AMBITIOUS ENTERPRISES LLC |    |
|             |                              |    |
| Note Type   |                              |    |
| Subject     |                              |    |
| Note body   |                              |    |
|             |                              |    |
|             |                              | 11 |
|             | Save                         |    |
|             |                              |    |

#### **Creating an Account Opportunity**

Click on opportunities then click on create a new opportunity.

| Back                         | Notes      | lone Home |
|------------------------------|------------|-----------|
| New Opportunity              |            | 0         |
| Items for AMBITIOUS ENTER    | PRISES LLC |           |
| Last Update: 11/28/2012 2:44 | :19 PM     |           |
| Filter items                 |            |           |
| AMBITIOUS ENTERPRISES        | S LLC      | Θ         |
| AMBITIOUS ENTERPRISES        | § LLC      | ٥         |
| AMBITIOUS ENTERPRISES        | S          | Ð         |

Enter the information and click on Save.

| 8             | SalesOutlook Web                      |
|---------------|---------------------------------------|
| New Oppor     | rtunity for AMBITIOUS ENTERPRISES LLC |
| Opportunity N | lame                                  |
| Product       |                                       |
| Total\$       |                                       |
| Expected Cl   | ose Date                              |
|               | Save                                  |

### Working with Account Contacts

| <b>9</b> Back    | My Contacts | Home |
|------------------|-------------|------|
| New Contact      |             | Ø    |
| Filter items     |             |      |
| Aimee Celine     |             | Θ    |
| BARRY GREENBERG  |             | Ø    |
| BILLY BOB        |             | Ø    |
| Catherine Walker |             | Ø    |
| Copper Link Pro  |             | Ø    |
| Corey Savage     |             | Ð    |
| Dan Sundin       |             | Ø    |
| Dave Dillon      |             | ٥    |
| David Hinson     |             | Ð    |

| 8             | Create Contact |
|---------------|----------------|
| First Name    |                |
| Last Name     |                |
| Email Address |                |
| Phone         |                |
| Mobile        |                |
| Street        |                |
| City          |                |
| State         |                |
| Zip           |                |
|               | Save           |

| 9 Back                             | Contacts | Home |
|------------------------------------|----------|------|
| New                                |          |      |
| New Contact                        |          | Ø    |
| Search Contacts                    |          |      |
|                                    |          |      |
| Search Contact                     |          | Ø    |
| Search Contact<br>List My Contacts |          | 0    |

| Back                          | SalesOutlook | Home |
|-------------------------------|--------------|------|
| AAAA BBBB                     |              | Ð    |
| WORK: 1234                    |              | 0    |
| CELL: ASDAS                   |              | Ø    |
|                               |              | Ø    |
| Update Address                |              | Ø    |
| Test Web<br>street<br>city st |              |      |
| Notes                         |              | Ø    |
| Opportunities                 |              | Ø    |
| Customer Service              |              | Ø    |

| <b>Back</b>           | Opportunities | Home |
|-----------------------|---------------|------|
| Search Opportunities  |               |      |
| Search Opportunities  |               | O    |
| List My Opportunities |               | O    |
|                       |               |      |

| Enter name, com | pany or contact name |  |
|-----------------|----------------------|--|
|                 | Search               |  |

| • Back                         | My Opportunities | lome |
|--------------------------------|------------------|------|
| Filter items                   |                  |      |
| ABC Corp                       |                  | Ø    |
| ABC Corp Somerset Hospit       | al               | Ø    |
| Acuitas Reliability            |                  | Ø    |
| Advance Scale Co.              |                  | Ø    |
| Cush Capital Mgmt              |                  | Ø    |
| Deaton Engineering             |                  | Ø    |
| Ecco Supply                    |                  | Ø    |
| Fitzgerald Lighting & Maint. C | co. Inc.         | Ø    |

| Back                       | My Opportunities | • Home |
|----------------------------|------------------|--------|
| () abc                     |                  | 0      |
| ABC Corp                   |                  | Ø      |
| ABC Corp Somerset Hospital |                  | Ø      |